## SEATTLE<br>COLLEGES | IT Services

## E メールへのアクセス

Seattle Colleges の在籍生は全員無料で Outlook の E メールと、Office 365 のその他のオンラインアプリケー ションを使えます。このアプリケーションには Word、

Excel、Power Point が含まれます。自分の作成物を保存、共有するのに OneDrive も利用できます。 Outlook の E メールを取得するには、自分の MySeattleColleges のユーザー名とパスワードが必要です。 次の作業を行います:

- 1. Seattle College Office 365ウェブサイトへアクセスします: [office365.seattlecolleges.edu](http://office365.seattlecolleges.edu/)
- 2. 自分の MySeattleColleges ログイン用のユーザー名とパスワードを入力して、 Sign In(サインイン)をクリ ックします。
- 3. 左にある Outlook の E メールアイコン <sup>Outlook</sup> そクリックして、E メールを開きます。

## E メールを個人用 E メールに転送する

注:受信トレイにある新規メールのみ転送できます。サブフォルダ内にあるメールは転送できません。

- 1. 「Eメールへのアクセス」で記載された上記のステップ1から3を完了させてから、Outlook のEメールを開きます。
- 2. Outlook の E メールで右上に表示されている Settings (設定) の歯車 アイコンタロマリックします。
- 3. 設定パネルの下にある、View all Outlook settings(Outlookのすべての設定を表示)をクリックします。

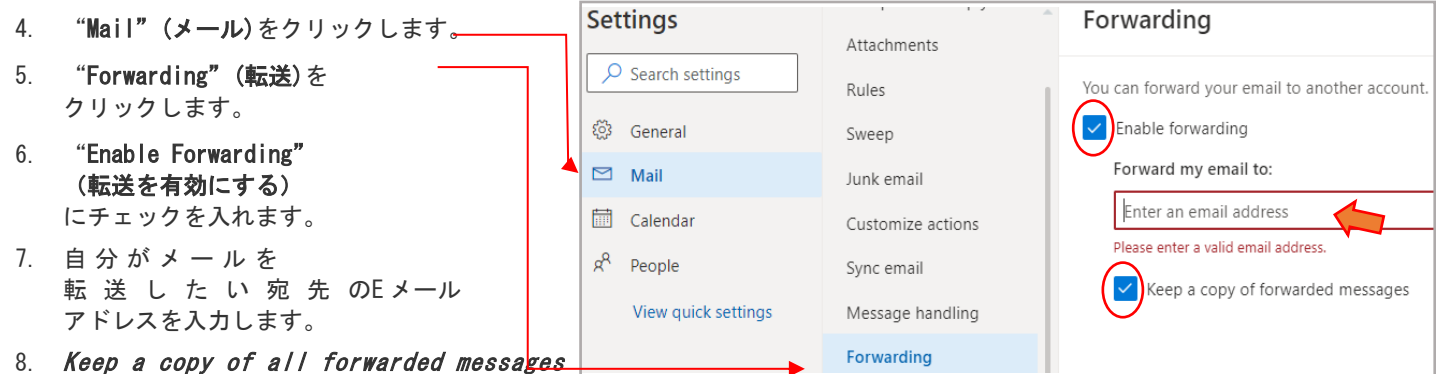

(転送されたメッセージのコピーを全て保持する)にチェックを入れます。

9. Save (保存する)をクリックします。

注: 転送したメッセージのコピーを全て保存にチェックを入れると、転送されたメッセージは、SeattleColleges.edu のメールボックスの中にも残ります。つま り、両方の E メールアカウントでメッセージが見られるようになります。これは良いアイデアです。人によっては、自分のE メールが違うアカウントに移動して しまうのを望まないからです。

もう一つこれが良いアイデアである理由は、あなたの個人用 E メールが、転送されたメッセージを、スパムや個人情報を集めるためのフィッシングメールと みなして受け付けないことがあるからです。

ヘルプが必要な場合は、IT ヘルプデスクにご連絡ください。

<https://itservices.seattlecolleges.edu/contact-it-help-desk>

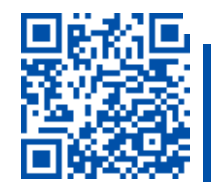

itservices.seattlecolleges.edu [ITHelp@seattlecolleges.edu](mailto:ITHelp@seattlecolleges.edu) スキャンすると詳細をご覧いただけます